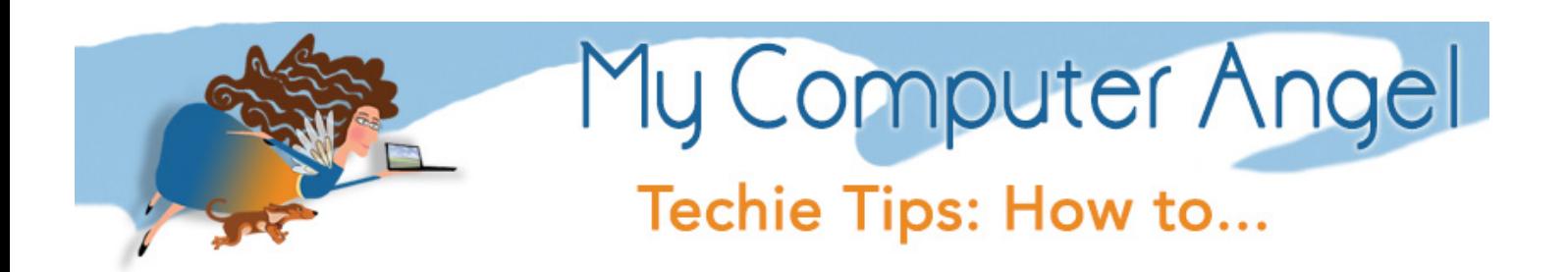

## Import Photos to your PC (from iPhone)

Taken from the following online resources: https://support.apple.com/en-us/HT201302 *and* https://support.microsoft.com/en-us/help/17450/windows-8-import-photos

You can import photos to your PC by connecting your device to your computer and using Windows Photo Gallery:

- 1. Make sure that you have the latest version of iTunes on your your PC. Importing photos to your PC requires iTunes 12.5.1 or later.
- 2. Connect your iPhone, iPad, or iPod touch to your PC with a USB cable.
- 3. You might need to unlock your iOS device using your passcode.
- 4. You might also see a prompt on the iOS device asking you to Trust This Computer. Tap Trust or Allow to continue.

Then, follow the steps in these Microsoft knowledge base articles to learn how to import photos to Windows Photo Gallery:

- 1. Connect a phone, camera, storage card from your camera, or external drive to your PC.
- 2. Open the Photos app.

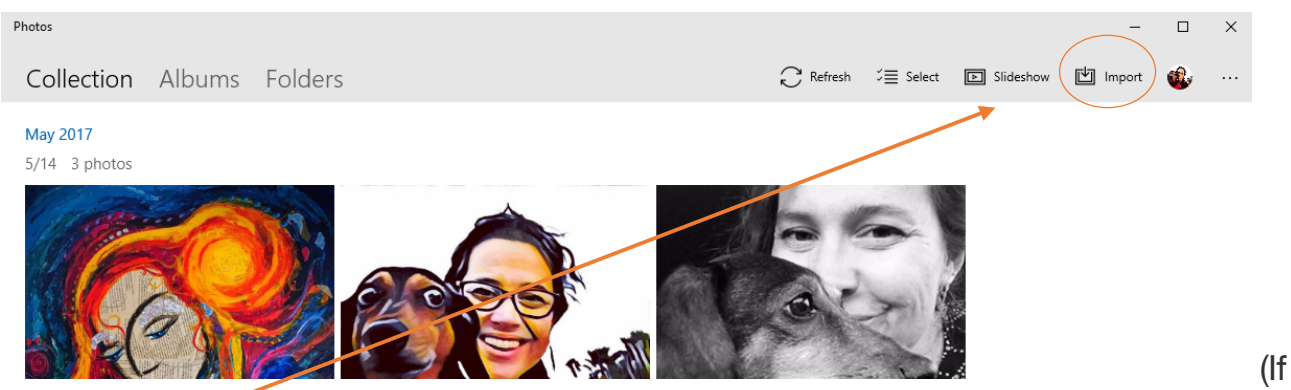

3. Select **Import**.

## **Note**

Import isn't available if you're looking at a single picture in full screen view.

1. Select the device you want to import from.

2. The app automatically searches for all photos and videos that it hasn't imported before and selects them. You can also swipe down on or click each photo and video you want to import or select **Select all**.

## 3. Select **Import**.

The photos and videos are saved in the Pictures folder in a subfolder named with the date (for example, 2013-09-10).

When you import videos from your iOS device to your PC, some might be rotated incorrectly in Windows Photo Gallery. You can add these videos to iTunes to play them in the correct orientation.

Photos and videos that you sync from your computer to your iOS device using iTunes can't be imported back to your computer.

Learn what to do if you can't import photos from your iPhone, iPad, or iPod touch to your computer.